CANIN, DIGI-SCHMIDT2, DIGI-SCHMIDT2000, DYNAMETER, RESI, TICO, TORRENT, WIGAmeter, 1) PROFOMETER 4, 2,\*) EQUOTIP, 2) EQUOTIP 2, 3,\*) PAROtester 2

# **Data Transfer to PC and Editing** Manual for WINDOWS 95 / 98 / NT / ME / 2000 / XP

## Principal Information

The data shall be transferred from the display unit to the PC via the serial port (COM).

This is done with the Windows application HyperTerminal, which can also save the transferred data as a TXT-file.

The serial port settings must be as mentioned under "Settings"

Below the procedure is described in detail for Windows 95, 98, NT ME, 2000 and XP.

## Preparing the Hardware

· Connect the serial port (COM1/COM2) of the PC with the aid of the transfer cable (Art. No. 33000456) to the serial port RS 232 of the display unit.

## Preparing the PC for the Data Transfer

- Create directory "C:\PROCEQ"
- HyperTerminal via START-Menu:

#### Win95

Start/Programs/Accessories/HyperTerminal Then start "Hypertrm" or "Hypertrm.exe". Go to "Settings"

#### Win98 / WinNT

Start/Programs/Accessories/Communications/HyperTerminal Then start "Hypertrm" or "Hypertrm.exe". Go to "Settings"

## WinME

Start/Programs/ Accessories/Communications/HyperTerminal Then start "Hypertrm" or "Hypertrm.exe". Go to "Settings"

Start/Programs/Accessories/Communications/HyperTerminal. If two items "HyperTerminal" are installed, start PC/phone Icon (not the file Icon, where the profiles are stored).

Then start "Hypertrm" or "Hypertrm.exe". Go to "Settings"

## HyperTerminal via Internet

If the program HyperTerminal is not installed on the PC/Laptop download it from the internet homepage Go to "Settings" www.hilgraeve.com and start it.

### Settings

- Do not install a Modem (cancel with «No») - Enter "PROCEQ" and choose an Icon (confirm with «OK») - Select line "Connect using Com 1/COM 2" (confirm with «OK»)

- Change the default data to:

Baud rate : 9600 **Data Bits** : 8 **Parity** : none Stop Bits :1 Flow control : Xon/Xoff (confirm with «OK»)

- In case you can not get line feeds:

Open "file/properties/settings/ASCII-setup" und activate the checkbox "Append line feeds to incoming line ends"

(confirm with «OK»)

- Choose "transfer/capture text" in the menu and enter the complete path (folder) of the new file e.g. C:\PROCEQ\Data.txt in the dialog box (confirm with «Start»)

## Now your PC is ready to receive the data.

#### Start of Transfer

- Switch on the display unit.
- Press "MENU" and select "Data Output"
- Select "Data to PC", or "PC DATA", "Memory Transfer", or "Object select" followed by "Object to PC" as described in the operation instructions of the instruments.
- Start by pressing the button "START"

All data are transferred to and shown on the PC.

## Storage of Data in the PC.

After completion of the transfer

Choose in the menu "Transfer/capture text/stop". The data are stored in the file Data.txt and are ready for further processing (e.g. with Excel).

## ■ Saving the HyperTerminal Settings

- Choose "File/Exit" in the menu
- Answer the question "You are currently connected. Are you sure you want to disconnect now?" with «Yes»
- Answer the question "Do you want to save the connection named PROCEQ ?" with «Yes» (This question is asked only during the first storage)

### Now the session with HyperTerminal is finished.

## ■ Display and Processing the Data

The text file "Data.txt" (In the folder "C:\PROCEQ") can be displayed with any text editor or word processing program. We recommend to edit the data for further processing with a program like Excel.

## ■ How to restart the HyperTerminal?

Double click the Icon "PROCEQ" . The Icon "PROCEQ" can be found as follows:

#### Win95

Start/Programs/Accessories/HyperTerminal

#### Win98 / WinNT

Start/Programs/Accessories/Communications/HyperTerminal

#### WinMF

Path: C:\Programs/Accessories/HyperTerminal Alternative solution:

Start/Programs/Accessories/Communications/HyperTerminal.

In the context menu (press right mouse button)

"Properties/Short cut/Find target...."

#### Win2000/XP

Start/Programs/Accessories/Communications/HyperTerminal (Folder)

## In case of frequent use the Icon "PROCEQ" can be installed on the Desktop!

1) If software ProVista not used / 2) If software EQUOLINK not used 3) If software PAROLINK not used / \*) Require PC-Cable 350 74 993

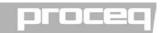